# <span id="page-0-0"></span>Using the Dimension Tools

Reference Number: **KB-01002** Last Modified: **November 2, 2018**

The information in this article applies to:

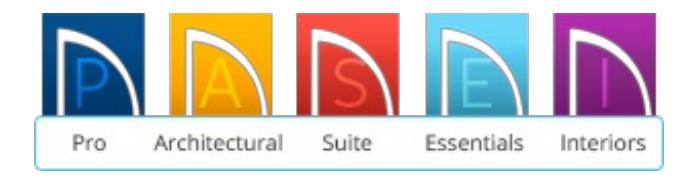

# QUESTION

How do I use the different dimension tools in Home Designer?

## ANSWER

Select **CAD> Dimension**  $\diamondsuit$  to access the Dimension Tools. For information on specific dimension tools and methods, see the following list:

- Manual Dimensions
- **•** Interior Dimensions
- **Auto Exterior Dimensions**
- Auto Interior Dimensions
- End to End Dimensions
- Point to Point Dimensions
- Angular Dimensions
- Display Temporary Dimensions
- Moving Objects Using Dimensions

various versions of Home Designer.

If you're interested in upgrading to a higher version of the software that has one of the tools listed here, please contact the Sales department [\(https://www.homedesignersoftware.com/company/contact.html\)](https://www.homedesignersoftware.com/company/contact.html) to discuss your upgrade options.

Keep in mind that with the exception of Angular Dimensions, dimension lines only locate objects that are parallel, or nearly parallel to one another, and should be drawn orthogonal (at right angles) to the objects being located.

Once created, Manual, Interior and Auto Exterior Dimension lines can be selected and edited.

# Manual Dimensions

*\*Available in all Home Designer programs.*

To display the distance between two objects, select **CAD> Dimension> Manual Dimension** and drag a dimension line near or through the objects.

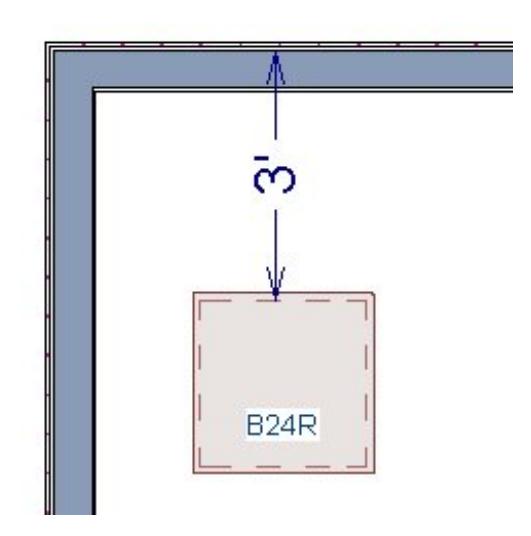

Manual Dimensions locate objects as specified in the **Dimension Defaults** dialog.

[Back](#page-0-0) to top

# Interior Dimensions

*\*Available in Home Designer Interiors, Home Designer Suite, Home Designer Architectural, and Home Designer Pro*

Draw Interior Dimension lines parallel to walls in floor plan view to create interior dimensions.

The **Interior Dimension** tool locates interior wall surfaces only. It does not dimension between surfaces in the same wall.

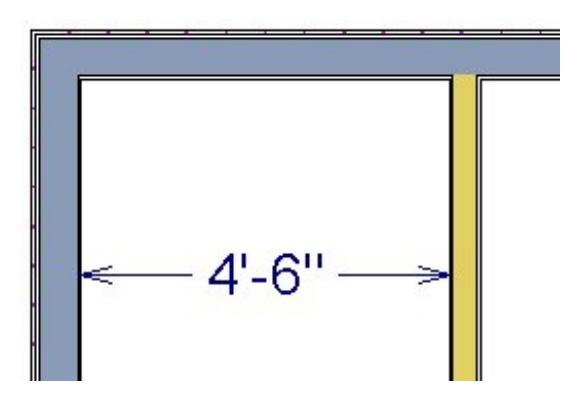

Interior Dimensions locate either the wall surface or the main layer, depending on the settings in the **Dimension Defaults** dialog.

### [Back](#page-0-0) to top

## Auto Exterior Dimensions

\**Available in Home Designer Suite, Home Designer Architectural, and Home Designer Pro*

The **Auto Exterior Dimension**  $\overline{A}$  tool generates dimensions around a plan's exterior in floor plan view.

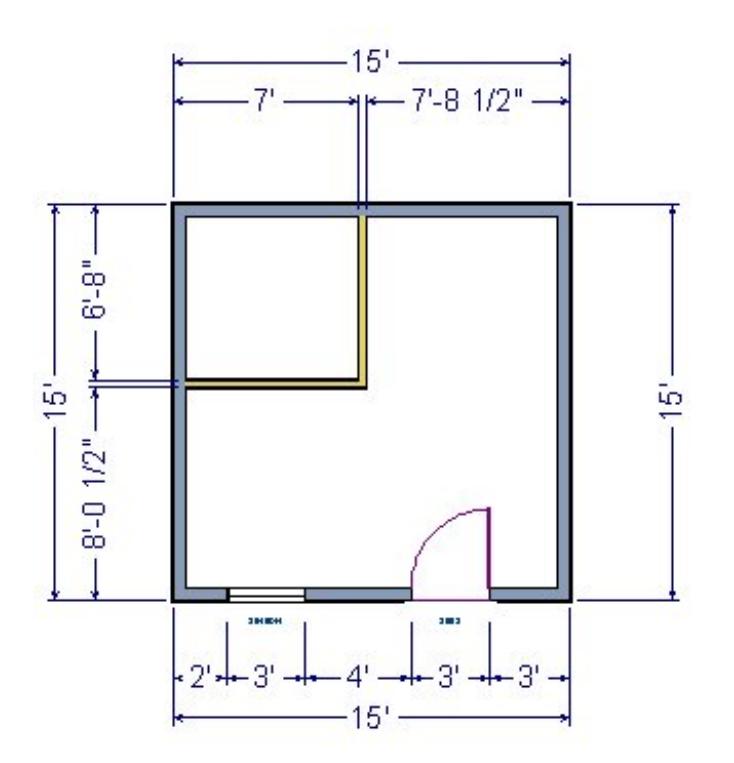

- The dimension lines locate walls and openings as specified in **Dimension Defaults** dialog.
- **Auto Exterior Dimensions** do not generate properly if there is a gap in the exterior walls.
- These dimensions can be edited individually.  $\bullet$
- There are a maximum of three rows of automatically generated dimensions per exterior wall direction.

1. The innermost dimension line locates exterior walls, interior walls, and all openings in exterior walls.

- *2.* The second dimension line locates exterior and interior walls.
- *3.* The outermost dimension line is the overall exterior dimension.

[Back](#page-0-0) to top

Auto Interior Dimensions

*\*Available in Home Designer Interiors, Home Designer Suite, Home Designer Architectural & Home Designer Pro.*

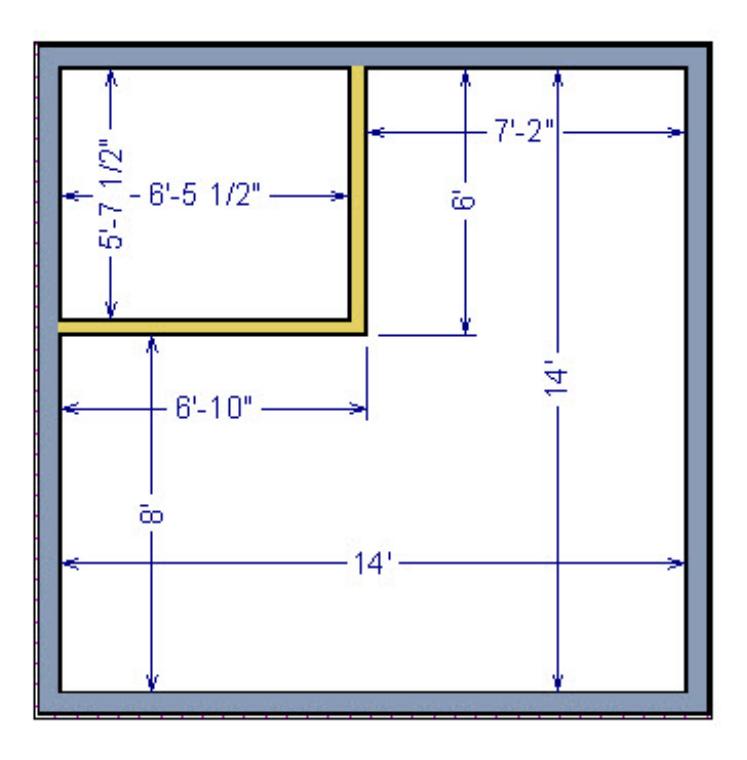

The **Auto Interior Dimensions A** tool can be used in floor plan view in one of two ways:

- Select **CAD> Dimensions> Auto Interior Dimensions** to generate interior dimensions measuring each wall on the current floor.
- Select one or more rooms and click the**Auto Interior Dimensions** edit tool in the bottom left edit toolbar to generate interior dimensions that measure each wall defining the selected room(s).

Auto Interior Dimension lines are generated inside of the rooms they measure and locate walls, openings, and other objects as specified in the Auto Interior Dimension Defaults dialog.

Auto Interior Dimensions do not recognize the No Locate setting for walls. If a wall is specified as No Locate, Auto Interior Dimensions will locate it anyway.

### [Back](#page-0-0) to top

# End to End Dimensions

Use the **End to End Dimension t** tool to dimension between any two defined objects in floor plan view.

- Select **CAD> Dimension> End to End Dimension**  $\|$ , then drag the dimension from the first object to the second object. The dimension line snaps to each object, ignoring any other objects located between either end.
- End-to-End Dimensions locate objects as specified on the Locate Objects tab and lying within the Manual Reach distance specified in the **Dimension Defaults** dialog.

#### [Back](#page-0-0) to top

## Point to Point Dimensions

\**Available in Home Designer Pro only.*

The Point to Point Dimension tool dimensions between any two locations.

- If you click or release the mouse within 3" of an object using the **Point to Point Dimension**  $\diagup$  tool, that object is located.
- If no object can be found near the beginning or end of the dimension line, a point marker is created. Point markers have no text and display as a "+" at either end of the dimension line.
- Point markers can be selected and edited. If the objects or point markers located by a **Point to Point Dimension** in line are moved, the dimension updates to reflect the change.
- Objects and point markers located by a **Point to Point Dimension** / line can be accurately relocated by specifying new dimension values.

[Back](#page-0-0) to top

## Angular Dimensions

*\*Available in Home Designer Pro only.*

The **Angular Dimension**  $\triangleright$  tool displays the angle between any two straight edges, including lines, walls, the sides of boxes, the straight sides of polylines, cabinets, and soffits.

Click the first line, then drag and release on the second. The line start and end points should be as close as possible to the objects.

Do not pull the angular dimension past the object as you might with a normal straight dimension line.

Angular Dimensions can be selected and moved by dragging from a handle along the arc in its middle.

The dimension moves to maintain the location of its own arc center. If one of the dimensioned objects is moved, the angular dimension adjusts, but may have to be moved manually to a more visible position.

Any straight line or side within a CAD block can be dimensioned, as well. Edges nested up to four levels deep within a CAD block can be dimensioned.

### [Back](#page-0-0) to top

# Display Temporary Dimensions

Temporary Dimensions display when an object is selected and show the distance between the selected object and other objects.

- **•** Select **View > Display Temporary Dimensions**  $\overline{J}$  to turn on or off the display of temporary dimensions. This toggle affects all views and is saved between launches of Home Designer.
- As with other dimension lines, Temporary Dimensions only locate objects that are parallel or nearly parallel to one another.

A temporary dimension will not display when an object is selected if a manually drawn dimension line locating that object is already present and is drawn parallel to the temporary dimension that would be created.

[Back](#page-0-0) to top

# Moving Objects Using Dimensions

\**Available in all version 9 and newer versions of Home Designer*

Most objects can be moved by changing an automatic, manual or temporary dimension value that locates it. This technique can be applied in nearly any situation where dimensions are present, including angular dimensions.

- Your pointer indicates which dimensions can be used to relocate the selected object by changing to a pointing hand icon. Click on the dimension when the pointing hand icon is present, and then enter the new value you wish to use.
- Another way to tell is to select an object and drag it in the desired direction. As you drag, note which dimensions update. These dimensions are the dimensions that can be used to move that object.

### [Back](#page-0-0) to top

Related Articles

Changing Your Dimension Settings [\(/support/article/KB-00491/changing-your](/support/article/KB-00491/changing-your-dimension-settings.html)dimension-settings.html)

Deleting Dimensions [\(/support/article/KB-00139/deleting-dimensions.html\)](/support/article/KB-00139/deleting-dimensions.html)

Positioning Objects Precisely Using Dimensions (/support/article/KB-

[00487/positioning-objects-precisely-using-dimensions.html\)](/support/article/KB-00487/positioning-objects-precisely-using-dimensions.html)

[\(https://www.chiefarchitect.com/company/privacy.html\)](https://www.chiefarchitect.com/company/privacy.html)